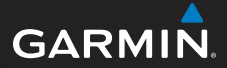

# GPSMAP® серии 78 Руководство пользователя

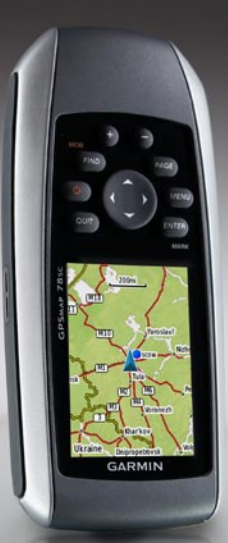

Для устройств GPSMAP 78, GPSMAP 78S и GPSMAP 78Sc

#### © Garmin Ltd. или подразделения, 2010 г.

Garmin International, Inc. 1200 East 151st Street, Olathe, Kansas 66062, USA Тел. +1 (913) 397-8200 или +1 (800) 800-1020 Факс +1 (913) 397-8282

Garmin (Europe) Ltd. Liberty House, Hounsdown Business Park, Southampton, Hampshire, SO40 9LR UK Тел. +44 (0) 870-8501241 (для звонков из любых стран, кроме Великобритании) 0808-2380000 (для звонков по Великобритании) Факс +44 (0) 870-8501251

Все права защищены. За исключением случаев, когда иное явно указано в настоящем документе, никакая часть данного руководства не может быть воспроизведена, скопирована, передана, распространена, загружена или сохранена на какомлибо носителе в любых целях без предварительного письменного разрешения компании Garmin. Компания Garmin предоставляет разрешение на загрузку одной копии этого руководства на жесткий диск или другой электронный носитель информации для просмотра и печати одной копии этого руководства или внесенных в него изменений при условии, что такая электронная или печатная копия руководства содержит полный текст данного предупреждения об авторских правах. Любое несанкционированное коммерческое распространение или изменение данного руководства строго запрещены.

Приведенная в этом документе информация может быть изменена без уведомления. Компания Garmin оставляет за собой право изменять или улучшать свои продукты и вносить изменения в содержание руководства без обязательства уведомлять какоелибо лицо или организацию о таких изменениях

Garmin Corporation No. 68, Jangshu 2nd Road, Siihih, Taipei County, Taiwan Тел. 886/2-2642-9199 Факс 886/2-2642-9099

или улучшениях. Последние обновления и дополнительные сведения об использовании этого и других устройств Garmin можно найти на веб-сайте Garmin (www.garmin.com).

Garmin® , BlueChart® , g2 Vision® , City Navigator® и GPSMAP® являются товарными знаками компании Garmin Ltd. или ее подразделений, зарегистрированными в США и других странах. HomePort™, BaseCamp™, ANT™ и ANT+™ являются товарными знаками компании Garmin Ltd. или ее подразделений. Использование этих товарных знаков без явного разрешения компании Garmin запрещено.

Windows® является зарегистрированным товарным знаком компании Microsoft Corporation в США и других странах. Mac® OS является зарегистрированным товарным знаком компании Apple Computer, Inc. microSD™ является товарным знаком компании SanDisk или подразделений. Другие товарные знаки и названия являются собственностью соответствующих владельцев.

# **Содержание**

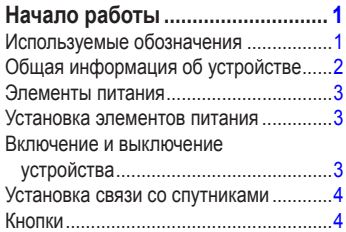

## **Навигация по маршрутным**

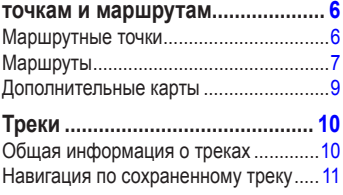

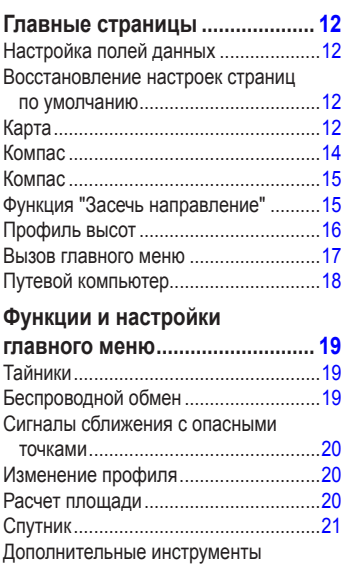

главного меню ...................................21

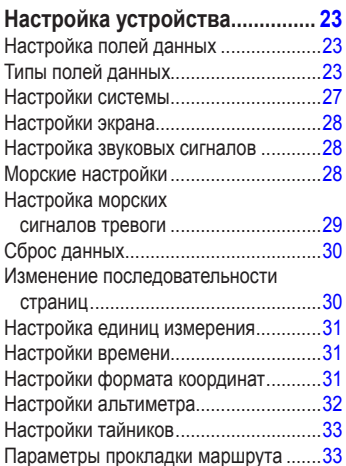

Фитнес ..................................................34 Профили ...............................................34

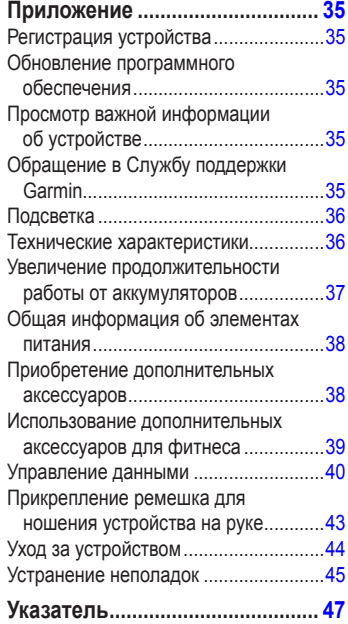

# **Начало работы**

# $\Lambda$ **BHИМАНИЕ**

 Сведения о безопасности и другую важную информацию см. в руководстве *Правила техники безопасности и сведения об изделии*, которое находится в упаковке изделия.

При первом использовании необходимо настроить устройство и ознакомиться с его основными функциями. Для этого рекомендуется выполнить следующие действия.

- 1. Установка аккумуляторов (стр. 3).
- 2. Включение устройства (стр. 3).
- 3. Установка связи со спутниками (стр. 4).
- 4. Установка маршрутной точки (стр. 6).
- 5. Навигация по маршруту (стр. 8).
- 6. Запись трека (стр. 10).
- 7. Калибровка компаса (стр. 14).

# **используемые обозначения**

Если в тексте руководства указывается, что необходимо нажать ту или иную кнопку, следует использовать кнопки на устройстве. Чтобы выбрать тот или иной пункт в списке, необходимо указать его при помощи **манипулятора**, а затем нажать кнопку **ENTER**. См. стр. 5.

Если в тексте руководства используются стрелки (>), это означает, что необходимо поочередно выбрать несколько пунктов, например "Выберите пункт **Удалить** > **Да**".

#### Начало работы

## **Общая информация об устройстве**

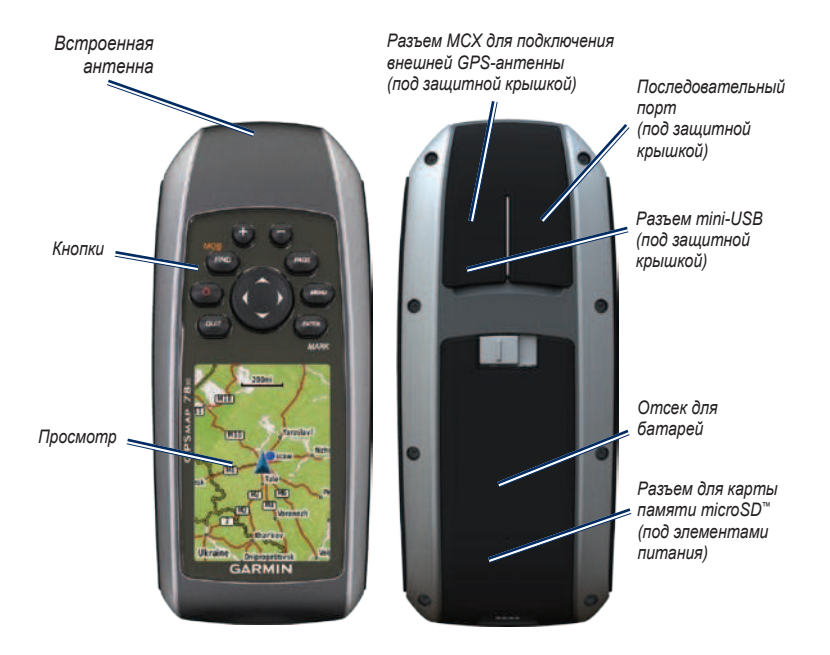

## **Элементы питания**

Питание устройства осуществляется от двух элементов питания типа AA. Можно использовать щелочные, литиевые или никель-металл-гидридные (NiMH) элементы питания. Для обеспечения оптимальных результатов рекомендуется использовать предварительно заряженные никельметаллогидридные (NiMH) или литиевые батареи (стр. 38).

## **Установка элементов питания**

- 1. Сдвиньте защелку на задней крышке устройства, снимите крышку отсека для батарей и извлеките элементы питания.
- 2. Установите элементов питания, соблюдая полярность.

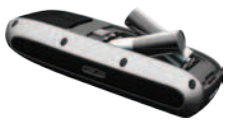

3. Установите на место крышку отсека для батарей.

Чтобы повысить эффективность работы устройства, после установки новых элементов питания рекомендуется указать в настройках системы их тип (стр. 38).

*Руководство пользователя GPSMAP серии 78* 

## **Включение и выключение устройства**

Нажмите и удерживайте кнопку  $\left(\cdot\right)$ .

#### **Установка языка**

- 1. Включите устройство.
- 2. При помощи **манипулятора** выберите язык.

## **Установка связи со спутниками**

Установка связи может занять от 30 до 60 секунд.

- 1. Выйдите на открытое место вне помещения.
- 2. При необходимости включите устройство.
- 3. Дождитесь, пока устройство установит связь со спутниками.

Во время определения вашего местонахождения на экране будет отображаться мигающий вопросительный знак.

4. Быстро нажмите кнопку (1), чтобы открыть страницу состояния подсветки.

Мощность сигнала обозначается полосками GPS. Зеленый цвет полосок означает, что устройство принимает спутниковые сигналы.

## **Кнопки**

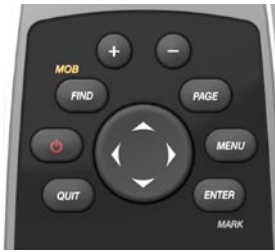

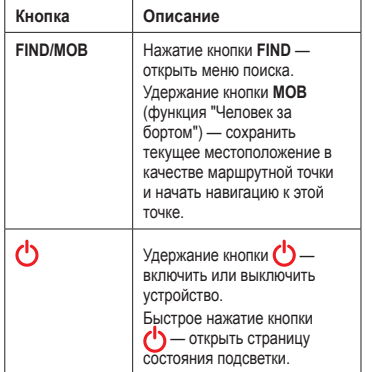

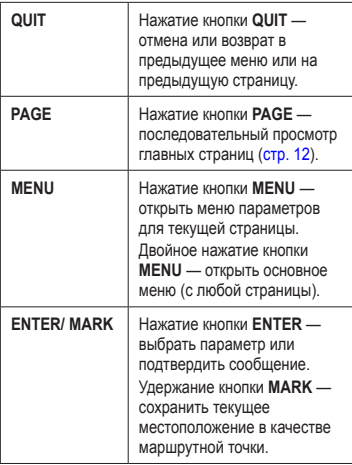

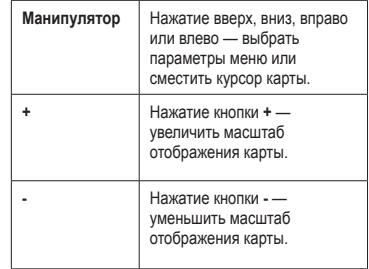

# **Навигация по маршрутным точкам и маршрутам**

# **маршрутные точки**

Маршрутными точками называются местоположения, данные о которых записываются и хранятся в памяти устройства.

## **Создание маршрутных точек**

- 1. На любой странице нажмите и удерживайте кнопку **MARK**.
- 2. Выберите пункт **Готово**.

#### **Навигация к маршрутной точке из меню поиска**

Меню поиска позволяет быстро находить сохраненные маршрутные точки, треки, маршруты и координаты.

- 1. На любой странице нажмите кнопку **FIND**.
- 2. Выберите пункт **Маршр. точки**.
- 3. Выберите маршрутную точку.
- 4. Выберите пункт **Старт**.

#### **изменение маршрутной точки**

Функция изменения маршрутных точек доступна только после создания хотя бы одной маршрутной точки.

- 1. В главном меню выберите пункт **Менеджер марш. точ**.
- 2. Выберите маршрутную точку.
- 3. Выберите нужный атрибут (например, название или местоположение).
- 4. Введите новую информацию.
- 5. Выберите пункт **Готово**.

#### **Удаление маршрутной точки**

- 1. В главном меню выберите пункт **Менеджер марш. точ**.
- 2. Выберите маршрутную точку.
- 3. Нажмите кнопку **MENU**.
- 4. Выберите пункт **Удалить**.

# **маршруты**

Маршрутом называется последовательность маршрутных точек, которые ведут к месту назначения. В памяти устройства может храниться до 50 маршрутов, каждый из которых может состоять из 250 точек.

## **Создание маршрута**

- 1. В главном меню выберите пункт **Планир. маршрутов** > **Созд. маршрут** > **Выб. 1-ю точку**.
- 2. Выберите категорию.
- 3. Выберите первую точку маршрута.
- 4. Выберите пункт **Ok**.
- 5. Выберите пункт **Выб.след.точку**.
- 6. Повторите шаги 2–5 столько раз, сколько необходимо для создания маршрута.

В маршруте должно содержаться не менее двух точек.

7. Чтобы сохранить маршрут, нажмите кнопку **QUIT**.

#### **изменение имени маршрута**

- 1. В главном меню выберите пункт **Планир. маршрутов**.
- 2. Выберите маршрут.
- 3. Выберите пункт **Изменить имя**.
- 4. Введите новое имя.
- 5. Выберите пункт **Готово**.

#### **изменение маршрута**

- 1. В главном меню выберите пункт **Планир. маршрутов**.
- 2. Выберите маршрут.
- 3. Выберите пункт **Изм. маршрут**.
- 4. Выберите географическую точку.
- 5. Выберите один из следующих вариантов:
	- **Обзор**  просмотр точки на карте. **•**
	- **Переместить вниз** (или **вверх)**  изменение порядкового номера точки по маршруту. **•**

#### Навигация по маршрутным точкам и маршрутам

**Вставить** — добавление дополнительной точки в маршрут. **•**

> Дополнительная точка вставляется перед редактируемой точкой.

**Удалить** — удаление маршрутной точки. **•**

## **Просмотр маршрута на карте**

- 1. В главном меню выберите пункт **Планир. маршрутов**.
- 2. Выберите маршрут.
- 3. Выберите пункт **Просмотр карты**.

## **Удаление маршрута**

- 1. В главном меню выберите пункт **Планир. маршрутов**.
- 2. Выберите маршрут.
- 3. Выберите пункт **Удалить маршрут**.

## **Навигация по маршруту**

- 1. Нажмите кнопку **FIND**.
- 2. Выберите пункт **Маршруты**.
- 3. Выберите маршрут.
- 4. Выберите пункт **Старт**.

## **Просмотр активного маршрута**

- 1. В главном меню выберите пункт **Активн. маршр**.
- 2. Для просмотра дополнительных сведений выделите любую из точек маршрута.

## **Остановка навигации по маршруту**

- 1. На любой странице нажмите кнопку **FIND**.
- 2. Выберите пункт **Остановка нав**.

## **Обратная навигация по маршруту**

- 1. В главном меню выберите пункт **Планир. маршрутов**.
- 2. Выберите маршрут.
- 3. Выберите пункт **Обратный маршр**.
- 4. Повторно выберите маршрут.
- 5. Выберите пункт **Просмотр карты**.
- 6. Выберите пункт **Старт**.

## **Дополнительные карты**

Приобрести карты данных с предварительно загруженными подробными картографическими данными можно по адресу http://buy.garmin.com или у дилера Garmin.

#### **Поиск адреса при помощи карт City Navigator®**

Для поиска адресов, городов или других местоположений доступны дополнительные карты City Navigator. На этих подробных картах отмечены миллионы объектов, включая рестораны, гостиницы, автосервисы и многое другое.

- 1. Нажмите кнопку **FIND**.
- 2. Выберите пункт **Адреса**.
- 3. Введите страну.
- 4. Укажите город или индекс.

**ПрИМечАнИе**. Поиск по почтовому индексу возможен не для всех картографических данных.

5. Выберите город.

- 6. Введите номер дома.
- 7. Введите улицу.
- 8. Выберите пункт **Старт**.

#### **Поиск станций обслуживания судов при помощи карт BlueChart® g2 Vision®**

На дополнительных картах данных BlueChart g2 Vision содержатся спутниковые снимки высокого разрешения, а также аэрофотоснимки портов, гаваней, пристаней и других объектов.

- 1. Нажмите кнопку **FIND**.
- 2. Выберите пункт **Обслуж. судов**.
- 3. Выберите категорию.
- 4. Выберите пункт назначения.
- 5. Выберите пункт **Старт**.

# Треки

# Общая информация о треках

Во время движения устройство Garmin записывает путевой журнал. Сохраненные треки можно просмотреть или выполнить навигацию по ним.

Чтобы просмотреть архивные или загруженные треки, в главном меню выберите пункт Менеджер треков.

#### Управление записью путевого журнала

- 1. В главном меню выберите пункт Настройка > Треки > Путевой журнал.
- 2. Выберите пункт Запис., не показ. или Запис., показ.

Если выбран пункт Запис., показ., на карте будет отображаться линия, обозначающая текущий трек.

3. Выберите пункт Метод записи.

- 4. Выберите один из следующих вариантов:
	- Расстояние запись точек трека с указанными интервалами расстояния.
	- Время запись точек трека с  $\bullet$ указанными интервалами времени.
	- Авто запись точек треков с переменными интервалами (оптимальное представление трека).
- Выберите пункт Интервал.  $5<sub>1</sub>$
- Выберите нужную частоту записи точек 6. на треке.

ПРИМЕЧАНИЕ. Если используется интервал записи Чаще всего, то устройство будет записывать максимальный объем информации о треках, а память устройства будет заполняться быстрее всего.

#### **Просмотр текущего трека**

Записываемый трек называется "текущим треком".

- 1. В главном меню выберите пункт **Менеджер треков** > **Текущий трек**.
- 2. Выберите один из следующих вариантов:
	- **Просмотр карты** отображение текущего трека на карте. **•**
	- **Профиль высот**  отображение профиля высот (стр. 16) для текущего трека. **•**

#### **Сохранение текущего трека**

- 1. В главном меню выберите пункт **Менеджер треков** > **Текущий трек**.
- 2. Выберите один из следующих пунктов:
	- **Сохранить трек**  полное сохранение активного трека. **•**
	- **Сохранить часть**  выбор участка текущего трека для сохранения. **•**

#### **Очистка текущего трека**

 В главном меню выберите пункт **настройка** > **Сброс** > **Очистить текущий трек** > **Да**.

#### **Удаление трека**

- 1. В главном меню выберите пункт **Менеджер треков**.
- 2. Выберите трек.
- 3. Выберите пункт **Удалить** > **Да**.

# **Навигация по сохраненному треку**

Функция навигации по треку доступна только после записи и создания хотя бы одного трека (стр. 11).

- 1. Нажмите кнопку **FIND**.
- 2. Выберите пункт **Треки**.
- 3. Выберите сохраненный трек.
- 4. Выберите пункт **Старт**.

# **Главные страницы**

Информация, необходимая для использования устройства, находится на следующих страницах: Карта, Компас, Главное меню и Путевой компьютер.

# **Настройка полей данных**

Поля данных, которые отображаются на главных страницах, можно настраивать. Описания полей данных см. на стр. 23.

- 1. На главной странице и нажмите кнопку **MENU**.
- 2. Выберите пункт **Изм. поля данных**.
- 3. Выберите поле данных.
- 4. Следуйте инструкциям на экране.

## **Восстановление настроек страниц по умолчанию**

- 1. На главной странице нажмите кнопку **MENU**.
- 2. Выберите пункт **Сброс**.
- 3. Нажмите кнопку **ENTER**.

# **Карта**

Ваше текущее местоположение обозначается на карте значком А. Во время поездки значок перемещается; при этом на карте отображается графическое представление путевого журнала (тропы). Кроме того, на карте отображаются названия и символы маршрутных точек.

#### **изменение ориентации карты**

- 1. Откройте карту и нажмите кнопку **MENU**.
- 2. Выберите пункт **настройка карты** > **Ориентация**.
- 3. Выберите ориентацию:
	- **Север сверху** верхняя часть карты ориентирована на север. **•**
	- **По треку** верхняя часть карты ориентирована по направлению движения. **•**
	- **Автомобильн.реж.** вид карты в перспективе. **•**

#### **измерение расстояния**

Перемещая курсор по карте, можно изме-нять расстояния от текущего местоположе-ния до различных точек.

- 1. Откройте карту и нажмите кнопку **MENU**.
- 2. Выберите пункт **Измерить расст**.

При этом будет включен режим автоматического измерения расстояний от текущего местоположения.

3. Чтобы измерить расстояние до определенной точки, наведите на нее курсор.

Расстояние до нее будет отображаться в верхней части страницы.

4. Чтобы выйти из режима измерения, нажмите кнопку **QUIT**.

#### **Опции настройки карты**

Откройте карту, нажмите кнопку **MENU** и выберите пункт **настройка карты**.

- **Ориентация карты**  выбор режима отображения карты (стр. 12). **•**
- **навигационные сообщения**  настройка отображения навигационных сообщений на карте. **•**
- **Дополнительные настройки карты •**
	- **Автомасштаб**  автоматический выбор оптимального уровня увеличения карты. Если для данной функции выбрано значение **Выкл.**, то увеличение и уменьшение масштаба выполняется вручную. ◦
	- **Уровни увеличения**  отображение объектов на карте с выбранным уровнем увеличения (или меньше). ◦
	- **размер текста**  выбор размера текста для отображения объектов на карте. ◦
	- **Сведения**  количество картографических данных, отображаемых устройством. ◦

**ПрИМечАнИе**. Если выбран очень высокий уровень детализа-ции, то обновление карты может занимать больше времени.

**Отмывка** — включение или отключение показа рельефа местности на карте (если такие данные доступны). **•**

#### Главные страницы

**Сведения о карте** — включение или **• Калибровка компаса** отключение карт, загруженных на устройство. Сведения о приобретении дополнительных карт см. на стр. 38.

# **Компас**

Во время навигации указатель пеленга обозначает курс на точку назначения вне зависимости от текущего направления движения. Если указатель пеленга направлен к верхней точке шкалы электронного компаса, вы двигаетесь прямо к пункту назначения. Если он направлен в другую сторону, необходимо изменить направление движения, пока стрелка не будет направле-на вертикально вверх.

## *ПредуПреждение*

Калибровку электронного компаса нужно проводить вне помещений. Не стойте близко к объектам, влияющим на магнитное поле, например к автомобилям, зданиям или линиям электропередач.

**ПрИМечАнИе**. Функция "Трехкоординатный компас" доступна только в устройствах GPSMAP 78S и GPSMAP 78Sc.

После перемещения на большие рассто-яния, резкого изменения температуры и замены элементов питания рекомендуется проводить калибровку компаса.

- 1. На странице компаса нажмите кнопку **MENU**.
- 2. Выберите пункт **Калиб. компас** > **начало**.
- 3. Следуйте инструкциям на экране.

# **Компас**

С помощью компаса можно осуществлять навигацию по активному маршруту.

- 1. Нажмите кнопку **PAGE**.
- 2. Поместите устройство в горизонтальное положение.
- 3. Двигайтесь к точке назначения в направлении, которое показывает указатель пеленга .

## **Функция "Засечь направление"**

**Примечание**. Функция "Засечь направление" доступна только в устройствах GPSMAP 78S и GPSMAP 78Sc.

Наведя устройство на удаленный объект (например, на маяк), можно зафиксировать направление, а затем осуществить навигацию к выбранному объекту.

- 1. В главном меню выберите пункт **Засечь направление**.
- 2. Наведите устройство на объект.
- 3. Выберите пункт **Фикс. напр.** > **Установить курс**.

4. Выполните навигацию к объекту при помощи компаса.

#### **Опции настройки компаса**

На странице компаса нажмите кнопку **MENU** и выберите пункт **настройка курса**.

- **Экран**  выбор способа указания направлений по компасу: **•**
	- **направл. буквы**  обозначение направлений буквами (С, Ю, В, З); ◦
	- **Градусы (цифры)**  обозначение направлений градусами (0°–359°); ◦
	- **Мили**  обозначение направлений буквами милями (0 мил 6399 мил).  $^{\circ}$
- **Северный полюс**  выбор направления на север для компаса: **•**
	- **Истинный**  использование истинного севера в качестве исходного направления; ◦
	- **Магнитный**  автоматическая установка магнитного склонения для текущего местоположения; ◦

#### Главные страницы

- Сетка установка севера по  $\circ$ координатной сетке в качестве исходного направления (0°);
- Пользовательский установка  $\circ$ значения магнитного склонения
- Линия курса/стрелка выбор способа  $\bullet$ отображения курса.
	- $\circ$ Стрелка (больш./мал.) для указания направления к месту назначения.
	- Дистанция для указания  $\circ$ местоположения относительно линии курса к месту назначения.
- Компас использование компаса GPS  $\bullet$ вместо электронного компаса (если скорость в течение определенного периода времени будет увеличена) или отключение компаса
- Нажмите, чтобы начать запуск  $\bullet$ калибровки компаса (стр. 14).

# Профиль высот

ПРИМЕЧАНИЕ. Функция "Профиль высот" доступна только в устройствах GPSMAP 78S и GPSMAP 78Sc.

#### Калибровка барометрического альтиметра

Если вам известна точная высота местности, в которой вы находитесь, или точное давление, вы можете выполнить калибровку барометрического альтиметра вручную.

- 1. Откройте профиль высот, нажмите KHOTIKV MENU.
- 2. Выберите пункт Калиб. альтиметр.
- Следуйте инструкциям на экране.  $3<sup>1</sup>$

#### **Опции настройки профиля высот**

Откройте профиль высот, нажмите кнопку **MENU**.

- **Изм. тип графика**  выбор типа данных, отображаемых на графике высот: **•**
	- **Высота/Время**  регистрация изменения высоты на протяжении заданного периода времени; ◦
	- **Высота/расст.**  регистрация изменения высоты на протяжении заданного расстояния; ◦
	- **Атмосферн. давл.**  регистрация атмосферного давления на протяжении заданного периода времени; ◦
	- **Атм. давление**  регистрация давления на протяжении заданного периода времени. ◦
- **настр.диап.масш.**  настройка диапазона масштабирования на странице профиля высот. **•**
- **Сброс**  сброс данных профиля высот: **•**
	- **Сбросить поездку**  сброс всех данных о поездке; ◦
	- **Удалить все маршр. точки**  удаление всех сохраненных маршрутных точек; ◦
	- **Очистить текущий трек**  удаление путевого журнала; ◦
	- **Сброс**  восстановление заводских настроек. ◦

**Калиб. альтиметр** — см. стр. 16.

## **Вызов главного меню**

В главном меню доступны все экраны настройки, в том числе для маршрутных точек, треков и маршрутов. Описание страниц настройки, доступных в главном меню, см. на стр. 19.

Откройте любую страницу и дважды нажмите кнопку **MENU**.

# Путевой компьютер

Путевой компьютер отображает текущую скорость, среднюю скорость, максимальную скорость, пробег и другие полезные статистические ланные.

#### Опции настройки путевого компьютера

Откройте страницу путевого компьютера и нажмите кнопку MENU.

- Сброс сброс всех значений путевого компьютера. Чтобы путевой компьютер регистрировал точные данные, перед поездкой рекомендуется сбросить всю хранящуюся в нем информацию.
- Крупный шрифт изменение размера  $\bullet$ цифр, отображаемых на странице путевого компьютера.

Изм. панель упр. - изменение темы панели управления и настройка отображаемых на ней данных.

**ПРИМЕЧАНИЕ** Установленные настройки сохраняются и не утрачивают-ся при смене профиля (стр. 20).

# **Функции и настройки главного меню**

# **Тайники**

Тайники — это игра в духе поиска сокровищ; ее цель — найти клады по координатам GPS, выложенными в Интернет другими участниками, которые создали эти тайники.

## **Загрузка тайников**

- 1. Зарегистрируйте устройство (стр. 35).
- 2. Подключите устройство к компьютеру (стр. 40).
- 3. Перейдите на веб-сайт www.garmin .com/products/communicator.
- 4. Загрузите модуль Garmin Communicator.
- 5. Перейдите на веб-сайт www.garmin .com/geocache.
- 6. Следуйте приведенным на экране инструкциям по загрузке тайников.

#### **Навигация к тайникам**

- 1. Откройте главное меню и выберите пункт **Тайники**.
- 2. Выберите пункт **найти тайник**.
- 3. Выберите тайник.
- 4. Выберите пункт **Старт**.

# **Беспроводной обмен**

**ПрИМечАнИе**. Функция "Беспроводной обмен" доступна только в устройствах GPSMAP 78S и GPSMAP 78Sc.

Если устройство соединено с другим совместимым устройством, отправка и прием данных невозможны. Расстояние до другого совместимого устройства Garmin не должно превышать 3 м (10 футов).

## **Отправка и прием данных**

- 1. В главном меню выберите пункт **Беспров.обмен**.
- 2. Выберите пункт **Отправить** или **Получить**.
- 3. Следуйте инструкциям на экране.

# **Сигналы сближения с опасными точками**

Сигналы сближения предупреждают пользователя о том, что он приближается к заранее указанной области.

## **Настройка сигнала сближения**

- 1. В главном меню выберите пункт **Сигналы сближения**.
- 2. Выберите пункт **Создать**.
- 3. Выберите категорию.
- 4. Выберите географическую точку.
- 5. Выберите пункт **Ok**.
- 6. Введите радиус.
- 7. Выберите пункт **Готово**.

# **изменение профиля**

При использовании конкретного профиля все внесенные изменения, например поля данных, единицы измерения и настройки координат, автоматически сохраняются в используемом профиле.

Дополнительные сведения о настройке профиля см. на стр. 34.

## **Настройка профиля**

1. В главном меню выберите пункт **Изм. профиля**.

Текущий профиль указан на этой странице.

2. Выберите нужный профиль.

# **Расчет площади**

## **Расчет площади участка**

- 1. Откройте главное меню и выберите пункт **расч.площади** > **начало**.
- 2. Пройдите по периметру участка, площадь которого необходимо рассчитать.
- 3. Завершив обход, выберите пункт **Вычислить**.

Получив результаты расчета площади, вы можете сохранить трек в устройстве или изменить единицы измерения.

# **Спутник**

На странице спутника отображается ваше текущее местоположение, точность GPS, местоположения путников и уровень сигнала.

#### **Настройки спутников**

Откройте страницу спутников и нажмите кнопку **MENU**.

- **С вкл. GPS**  включение и отключение GPS. **•**
- **По треку**  режим ориентации колец для отображения спутников: на север или по направлению текущего трека. **•**
- **Один цвет**  выбор цветовой схемы отображения страницы спутников: многоцветной или одноцветной. **•**
- **М.полож.на карте**  установка отметки о текущем местоположении на карте. Этот параметр доступен только при включенной функции GPS. На основе этого местоположения можно создавать маршруты или находить сохраненные местоположения. **•**
- **Поиск местоположения AutoLocate**® вычисление местоположения по GPS при помощи функции Garmin AutoLocate. **•**

# **Дополнительные инструменты главного меню**

- **Календарь**  вызов календаря. **•**
- **Калькулятор**  вызов калькулятора. **•**
- **Астроном.данн.**  отображение времени восхода и захода солнца, а также данных о фазах луны. **•**

#### Функции и настройки главного меню

- **Будильник**  настройка будильника. Если устройство в настоящее время не используется, можно настроить его автоматическое включение в указанное время. **•**
- Охота/рыбалка просмотр прогнозов по наиболее оптимальным датам и времени для охоты и рыбалки в районе текущего местоположения.
- **Секундомер**  запуск таймера, отметка кругов, контроль времени прохождения кругов. **•**
- **Уср.марш.точ.**  уточнение местоположения маршрутной точки путем усреднения результатов нескольких изменений (позволяет добиться наиболее точного определения местоположения). **•**

# **Настройка полей данных**

Вы можете настроить поля данных, отображаемые на главных страницах.

- 1. На главной странице и нажмите кнопку **MENU**.
- 2. Выберите пункт **Изм. поля данных**.
- 3. Выберите поле данных.
- 4. Следуйте инструкциям на экране.

# **Типы полей данных**

\*\* Доступно только в устройствах GPSMAP 78S и GPSMAP 78Sc.

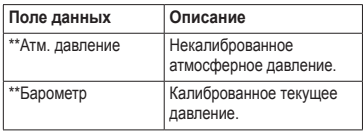

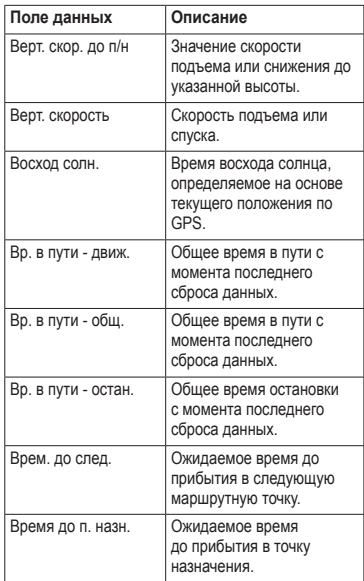

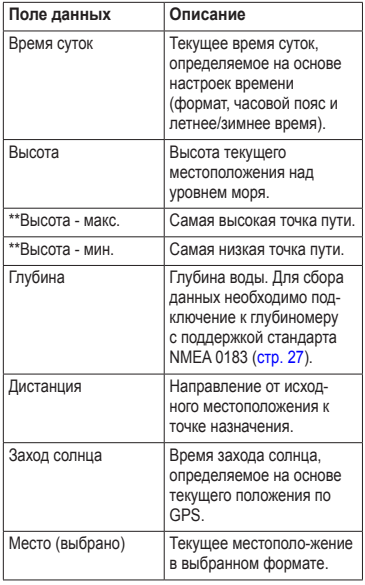

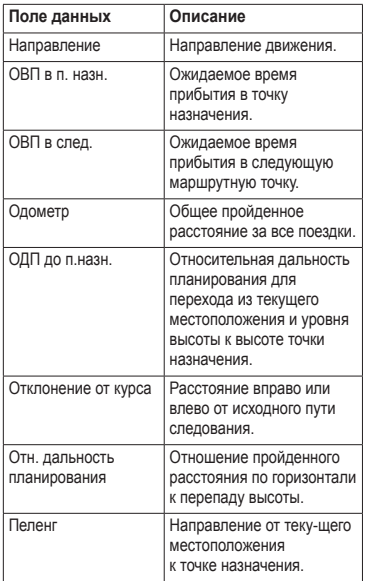

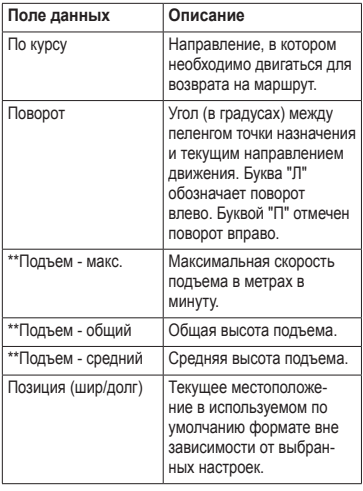

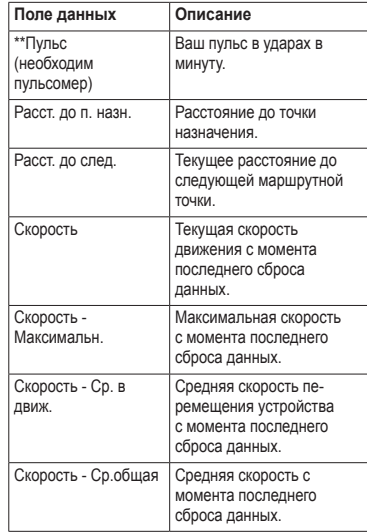

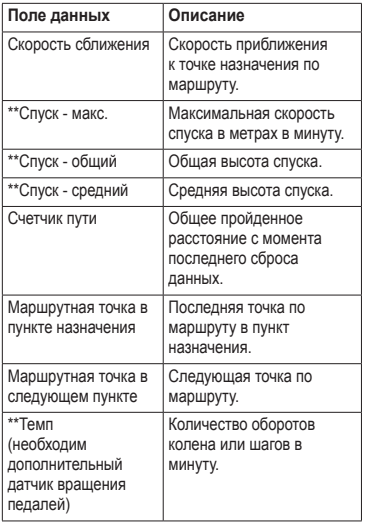

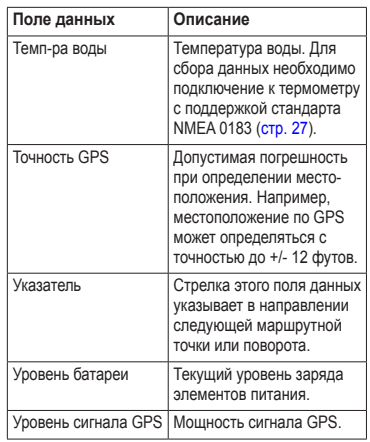

## Настройки системы

Откройте главное меню и выберите пункт Настройка > Система.

- GPS режимы работы GPS: Нормальный, WAAS/EGNOS (Широкозонная система распространения дифференциальных поправок/ Европейская геостационарная служба навигационного покрытия) или Демо-режим (функция GPS отключена). Лополнительные свеления о системе WAAS см. на веб-сайте www.garmin com/aboutGPS/waas html
- Язык язык текстовых сообщений устройства.

ПРИМЕЧАНИЕ Изменение языка текстовых надписей не приводит к изменению языка вволимых пользователем данных или картографических данных, например названий улиц.

Тип батареи - тип используемых элементов питания

- Интерфейс формат последовательного интерфейса:
	- Garmin Serial собственный формат Garmin, используемый для обмена ланными с компьютером для передачи информации по маршрутным точкам, маршрутам и трекам;
	- **NMEA BX07/Вых07** ввол и вывол  $\circ$ данных по стандарту NMEA 0183;
	- Вывод текста передача данных о  $\circ$ скорости и местоположении в виде простого текста по стандарту ASCII;
	- **RTCM (Radio Technical Commission** for Maritime Services) — стандарт, утвержленный Ралиотехнической Комиссией для Морских Служб, позволяющий устройству Colorado принимать информацию из дифференциальной системы глобального позиционирования DGPS через устройство, представляющее данные RTCM в формате SC-104.

# **Настройки экрана**

Откройте главное меню и выберите пункт **настройка** > **Экран**.

- **Таймаут подсветки**  см. стр. 37. **•**
- **Экономия заряда батареи**  см. стр. 37. **•**
- **Цвета**  настройка цветов экрана устройства. **•**
- **Стиль меню/настр. /поиска**  настройка режима отображения главного меню, меню настройки и меню поиска. **•**
- **Создание снимков экрана**  сохранение снимков экрана устройства. **•**

# **Настройка звуковых сигналов**

В устройстве Garmin можно настроить тоны клавиш и сигналы сообщений или полностью отключить звуковые сигналы.

Откройте главное меню и выберите пункт **настройка** > **Тоны**.

# **морские настройки**

Откройте главное меню и выберите пункт **настройка** > **Морские**.

- **режим морской карты**  выбор морской карты или карты рыбалки: **•**
	- **Морские**  отображение различных элементов карты разными цветами, что делает объекты на карте более различимыми; цветовая схема морской карты аналогична бумажным картам;  $^{\circ}$
	- **рыболовство**  подробное отображение контуров донного рельефа и отметок глубин; на карте рыбалки используются батиметрические данные с карты данных BlueChart g2 Vision с предварительно записанными данными, что очень удобно для рыбной ловли в открытом море вдали от берега. ◦
- **Промеры глубины**  включение промеров глубин и отметок опасных глубин. **•**
- **Секторы маяка**  отображение сектора, в котором видны навигационные огни. Если выбран пункт **Вкл.**, секторы маяка будут отображаться постоянно; при выборе опции **Авто** включается автоматическая фильтрация секторов маяка в зависимости от уровня масштабирования. **•**
- **набор символов**  отображение символов NOAA или IALA на карте. **•**
- **настр.мор.сигн.тревг.**  настройка сигналов дрейфа якоря, отклонения от курса, а также глубоководья и мелководья. **•**

## **Настройка морских сигналов тревоги**

## **Настройка сигнала дрейфа якоря**

Устройство позволяет включить воспроизведение сигнала, когда дрейф судна на якоре превысит установленное расстояние.

- 1. Откройте главное меню и выберите пункт **настройка** > **Морские**.
- 2. Выберите пункт **Сигнал дрейфа якоря** > **Вкл**.
- 3. Введите расстояние.
- 4. Выберите пункт **Готово**.

#### **Настройка сигнала отклонения от курса**

Устройство позволяет включить воспроизведение сигнала, когда отклонение судна от курса превысит установленное расстояние.

- 1. Откройте главное меню и выберите пункт **настройка** > **Морские**.
- 2. Выберите пункт **Сигнал откл. от курса** > **Вкл**.
- 3. Введите расстояние.
- 4. Выберите пункт **Готово**.

#### **Настройка сигналов глубоководья и мелководья**

- 1. Откройте главное меню и выберите пункт **настройка** > **Морские**.
- 2. Выберите пункт **Мелководье** > **Вкл.**, чтобы включить воспроизведение сигнала при уменьшении глубины до установленного значения.
- 3. Введите глубину, при достижении которой будет воспроизводиться сигнал мелководья.
- 4. Выберите пункт **Готово**.
- 5. Выберите пункт **Глубоководье** > **Вкл.**, чтобы включить воспроизведение сигнала при увеличении глубины до установленного значения.
- 6. Введите глубину, при достижении которой будет воспроизводиться сигнал глубоководья.
- 7. Выберите пункт **Готово**.

# **Сброс данных**

Устройство позволяет сбросить данные о маршрутах, удалить все маршрутные точки, очистить текущий трек и восстановить значения по умолчанию.

- 1. Откройте главное меню и выберите пункт **настройка** > **Сброс**.
- 2. Выберите данные, которые необходимо сбросить.

## **изменение последовательности страниц**

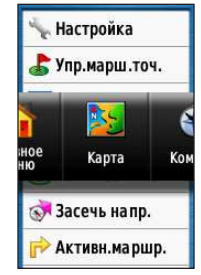

- 1. Откройте главное меню и выберите пункт **настройка** > **Последов. стр**.
- 2. Выберите страницу.
- 3. Выберите пункт **Переместить**.
- 4. Переместите страницу выше или ниже по списку.
- 5. Нажмите кнопку **ENTER**.

## **Добавление страницы**

- 1. Откройте главное меню и выберите пункт **настройка** > **Последов. стр**.
- 2. Выберите пункт **Добавить страницу**.
- 3. Выберите страницу, которую необходимо добавить.

## **Удаление страницы**

- 1. Откройте главное меню и выберите пункт **настройка** > **Последов. стр**.
- 2. Выберите страницу.
- 3. Выберите пункт **Удалить**.
- 4. Нажмите кнопку **ENTER**.

# **Настройка единиц измерения**

Устройство позволяет настроить единицы измерения расстояния и скорости, высоты и глубины, а также температуры и давления.

- 1. Откройте главное меню и выберите пункт **настройка** > **единицы**.
- 2. Выберите нужную настройку.
- 3. Выберите единицу измерения для данной настройки.
- 4. Повторите шаги 2–3 для всех настроек, которые необходимо изменить.

# **Настройки времени**

Откройте главное меню и выберите пункт **настройка** > **Время**.

- **Формат времени**  выбор 12- или 24 часового формата отображения времени. **•**
- **часовой пояс**  выбор часового пояса для устройства. Кроме того, можно выбрать пункт **Автоматически** — в этом случае часовой пояс будет определяться автоматически в зависимости от местоположения по GPS. **•**

# **Настройки формата координат**

**ПрИМечАнИе**. Не следует изменять формат координат или систему координат датума карты, за исключением тех случаев, когда используется географическая или морская карта с другим форматом координат.

Откройте главное меню и выберите пункт **настройка** > **Формат координат**.

- **Формат коорд.**  установка формата координат, в котором отображаются данные о текущем местоположении. **•**
- **Датум карты**  выбор системы координат, используемой для построения карты. **•**
- **Сфероид карты**  система координат, которая используется устройством. По умолчанию используется система координат WGS 84. **•**

# **Настройки альтиметра**

Откройте главное меню и выберите пункт **настройка** > **Альтиметр**.

- **Автокалибровка**  автоматическая калибровка альтиметра при каждом включении устройства. **•**
- **режим барометра •**
	- **Переменная выс.**  барометр включен при движении. ◦
	- **Пост. высота**  барометр включен при остановке.  $^{\circ}$
- **Тренд давления •**
	- **Сохр., когда вкл.**  запись данных о давлении только во время работы устройства. Это может быть полезно, если ожидается резкое изменение давления. ◦
	- **Всегда сохранять**  запись данных о давлении через каждые 15 минут даже при отключенном устройстве.  $^{\circ}$
- **Тип графика •**
	- **Высота/время**  регистрация изменения высоты на протяжении заданного периода времени.  $^{\circ}$
	- **Высота/расст.**  регистрация изменения высоты на протяжении заданного расстояния. ◦
	- **Атмосферн. давл.**  регистрация атмосферного давления на протяжении заданного периода времени. ◦

**Атм. давление** — регистрация давления на протяжении заданного периода времени. ◦

## **Настройки тайников**

Откройте главное меню и выберите пункт **настройка** > **Тайники**.

- **Список тайников**  отображение списка тайников с сортировкой по имени или по коду. **•**
- **найдено тайников**  ввод количества найденных тайников. **•**

## **Параметры прокладки маршрута**

В главном меню выберите пункт **настройка** > **Прокл. маршр**.

**Критерий расчета маршр.** — ввод критериев для прокладки маршрута.

**Вне дорог** — расчет прямоли-нейных маршрутов между двумя точками.  $^{\circ}$ 

- **По дорогам вр.**  расчет маршрутов по дорогам для обеспечения минимального времени в пути. ◦
- **По дорогам-расст** расчет маршрутов по дорогам для обеспечения минимального расстояния. ◦
- **Вычислить маршруты**  выбор метода поездки для оптимизации маршрута. **•**
- **Привязка к дороге**  фиксация указателя текущего местоположения на ближайшей дороге с компенсацией небольших колебаний в точности определения местоположения (требуется карта с маршрутизацией). **•**
- **Переходы вне дорог •**
	- **Авто**  автоматическая прокладка маршрута до следующей точки. ◦
	- **Вручную**  выбор следующей точки нажатием нужного пункта на странице активного маршрута. ◦

- **расстояние**  прокладка маршрута до следующей точки на заданном расстоянии от текущей точки. ◦
- **настройка объездов**  выбор типа дорог, которые следует объезжать. **•**

# **Фитнес**

Подробные сведения о дополнительных аксессуарах для фитнеса см. на стр. 39.

# **Профили**

Профилями называются наборы настроек, которые позволяют оптимизировать работу устройства при переходе от одного режима эксплуатации к другому, например от морской навигации к пешим прогулкам.

В устройстве имеются профили **Морской**, **рекреационный**, а также возможность создать пользовательский профиль.

Сведения об изменении профилей см. на стр. 20.

#### **Сохранениепользовательского профиля**

Устройство позволяет установить специальные настройки для разных типов деятельности или поездок. Установленные настройки необходимо сохранить в качестве пользовательского профиля.

- 1. Откройте главное меню и выберите пункт **настройка** > **Профили**.
- 2. Выберите пункт **Создать профиль** > **OK**.

#### **изменение имени профиля**

- 1. Откройте главное меню и выберите пункт **настройка** > **Профили**.
- 2. Выберите нужный профиль.
- 3. Выберите пункт **Изменить имя**.
- 4. Введите новое имя.
- 5. Выберите пункт **Готово**.

#### **Удаление профиля**

- 1. Откройте главное меню и выберите пункт **настройка** > **Профили**.
- 2. Выберите нужный профиль.
- 3. Выберите пункт **Удалить**.

# Приложение

## Регистрация устройства

Для получения более качественного обслуживания и поддержки зарегистрируйте устройство на нашем веб-сайте.

- Перейдите на веб-сайт http://my.garmin.com.
- Храните чек или его копию в надежном месте

## Обновление программного **обеспечения**

Для обновления программного обеспечения необходимо подключить устройство к компьютеру (стр. 40).

- Перейлите на веб-сайт 1. www.garmin.com/products/webupdater.
- Следуйте инструкциям на экране. 2.

ПРИМЕЧАНИЕ. Хранящиеся в устройстве данные и установленные настройки при этом не удаляются.

# Просмотр важной информации об устройстве

В устройстве можно просмотреть его идентификатор, версию программного обеспечения и текст лицензионного соглашения

> Откройте главное меню и выберите пункт Настройка > О системе.

# Обращение в Службу поддержки Garmin

Если при использовании данного устройства у вас возникнут вопросы, вы можете обратиться в Службу поддержки Garmin.

- Для США: перейдите на веб-сайт  $\bullet$ www.garmin.com/support или связаться со службой поддержки компании Garmin USA по телефону (913) 397-8200 или (800) 800-1020.
- Жители Великобритании могут  $\bullet$ обратиться в службу поддержки компании Garmin (Europe) Ltd. по телефону (0808) 238-0000.

#### Приложение

• Пользователи из других европейских **Разрешение** государств могут перейти на веб-сайт www.garmin.com/support и открыть ссылку **Contact Support**, а затем выбрать свою страну, или позвонить в службу поддержки Garmin (Europe) Ltd. по телефону +44 (0) 870-8501241.

# **Подсветка**

При каждом нажатии кнопок на устройстве активируется подсветка. Кроме того, подсветка включается при появлении сообщений или подаче сигналов.

**Примечание**. Сведения об изменении настроек подсветки см. на стр. 37.

> Чтобы включить подсветку, нажмите кнопку  $\left(\right)$ .

# **Технические характеристики**

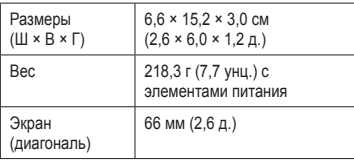

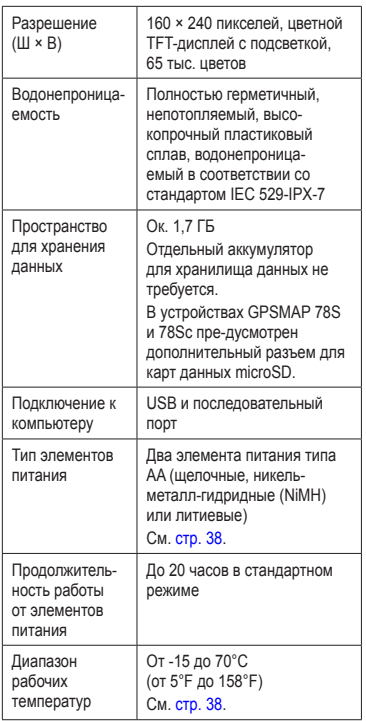

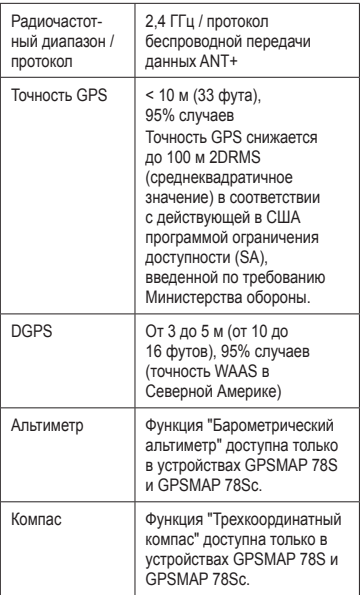

## **Увеличение продолжительности работы от аккумуляторов**

#### **Режим экономии питания**

Режим экономии питания позволяет сохранить заряд элементов питания и увеличить продолжительность работы от аккумуляторов.

 Откройте главное меню и выберите пункт **настройка** > **Экран** > **Экономия заряда батареи** > **Вкл**.

#### **Уменьшение яркости подсветки**

При активном использовании подсветки продолжительность работы от элементов питания значительно сокращается. Чтобы продлить это время, рекомендуется уменьшить яркость подсветки и сократить время работы подсветки.

- 1. Быстро нажмите кнопку (1), чтобы открыть страницу состояния подсветки.
- 2. С помощью **манипулятора** установите нужные параметры подсветки.

#### **Уменьшение продолжительности подсветки**

 Откройте главное меню и выберите пункты **настройка** > **Экран** > **Таймаут подсветки**.

## Общая информация об ЭЛАМАНТАХ ПИТАНИЯ

## $\Lambda$  внимание

См. документ Правила техники безопасности и сведения об изделии в упаковке изделия для ознакомления с инструкциями по безопасности и другой важной информацией.

Диапазон рабочих температур устройства может быть шире диапазона температур, допустимого для некоторых типов элементов питания. Эксплуатация при высоких температурах может привести к разрыву некоторых элементов питания. Емкость щелочных аккумуляторов при низких температурах может значительно уменьшаться. Для эксплуатации при температурах ниже точки замерзания воды рекомендуется использовать литиевые аккумуляторы.

#### Выбор типа элементов питания

- Откройте главное меню и выберите  $1$ . пункты Настройка > Система > Тип батареи.
- Выберите пункт Щелочной, Литиевый  $2<sup>1</sup>$ или NiMH-аккумулятор.

## Долгосрочное хранение

Если вы не планируете использовать устройство в течение нескольких месяцев, извлеките из него элементы питания. При извлечении элементов питания сохраненные данные не теряются.

## Приобретение дополнительных аксессуаров

Сведения о дополнительных аксессуарах, картах данных с предварительно загруженными картографическими данными, аксессуарах для фитнеса и запчастей можно найти по адресу http://buy.garmin.com или получить у дилера Garmin.

## **использование дополнительных аксессуаров для фитнеса**

**Примечание**. Функция "Фитнес" доступна только в устройствах GPSMAP 78S и GPSMAP 78Sc.

Использование аксессуаров для фитнеса возможно только после установки аксессуаров согласно приложенным к ним инструкциям.

С устройством могут использоваться дополнительные аксессуары для фитнеса, в том числе пульсомер и датчик вращения педалей. Передача данных с этих аксессуаров на устройство осуществляется по стандарту беспроводной связи ANT+™.

- 1. Расстояние от устройства до аксессуара стандарта ANT+ не должно превышать 3 м.
- 2. Откройте главное меню и выберите пункт **настройка** > **Фитнес**.
- 3. Выберите один из следующих вариантов:
	- Выберите пункт **Пульсомер** > **Вкл**. **•**
	- Выберите пункт **Датчик вращения педалей** > **Вкл**. **•**

Для просмотра данных пульсомера и датчика вращения педалей необходимо выполнить настройку полей данных (стр. 23).

#### **Советы по сопряжению аксессуаров стандарта ANT+ с устройством Garmin**

- Проверьте, совместим ли аксессуар стандарта ANT+ с вашим устройством Garmin. **•**
- Перед сопряжением аксессуара стандарта ANT+ с устройством Garmin необходимо убрать другие аксессуары стандарта ANT+ на расстояние не менее 10 м. **•**
- Расстояние от устройства Garmin до используемого аксессуара стандарта ANT+ не должно превышать 3 м. **•**
- После того как сопряжение с аксессуаром стандарта ANT+ будет установлено, устройство Garmin будет автоматически определять аксессуар при каждом его включении. Этот процесс выполняется **•**

автоматически при включении устройства Garmin; для активации и начала работы аксессуара требуется всего несколько секунд.

Если сопряжение установлено, то  $\bullet$ устройство Garmin будет принимать данные только от этого аксессуара; вы можете входить в зону действия других аксессуаров.

# Управление данными

ПРИМЕЧАНИЕ. Это устройство несовместимо с ОС Windows® 95, 98, Ме или NT. Кроме того, оно несовместимо с ОС Мас® OS 10.3 и более ранними версиями.

## Типы файлов

Устройство поддерживает файлы следующих типов:

- Файлы от BaseCamp™ или HomePort™.  $\bullet$ См. веб-сайт www.garmin.com.
- Файлы пользовательских объектов GPI из ٠ приложения Garmin POI Loader.

Установка карты памяти microSD Карты памяти microSD можно приобрести в магазинах электронных товаров; карты с предварительно загруженными подробными картографическими данными можно приобрести у официальных дилеров Garmin. Кроме хранения карт и картографических данных карты памяти можно использовать для хранения другой информации, например файлов изображений, картриджей, тайников, маршрутов, маршрутных точек и пользовательских объектов.

- Сдвиньте защелку на задней крышке 1. устройства, снимите крышку отсека для батарей и извлеките элементы питания.
- Сдвиньте и снимите металлическую 2. крышку.
- 3. Совместите металлические контакты и вставьте карту памяти в разъем.

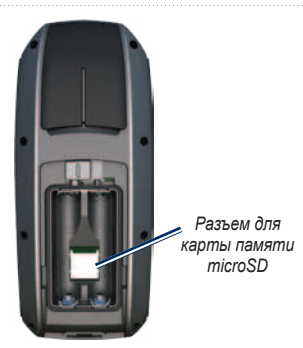

- 4. Установите и сдвиньте на место металлическую крышку.
- 5. Установите на место элементы питания и крышку отсека.

#### **извлечение карты памяти microSD**

- 1. Сдвиньте и снимите металлическую крышку.
- 2. Извлеките карту из разъема.
- 3. Установите и сдвиньте на место металлическую крышку.
- 4. Установите на место элементы питания и крышку отсека.

#### **Подключение USB-кабеля**

#### *ПредуПреждение*

Во избежание коррозии рекомендуется перед зарядкой или подключением устройства к компьютеру тщательно просушить разъем mini-USB, защитную крышку и прилегающие участки корпуса.

- 1. Вставьте USB-кабель в разъем USB на компьютере.
- 2. Снимите защитную крышку с разъема mini-USB.

#### Приложение

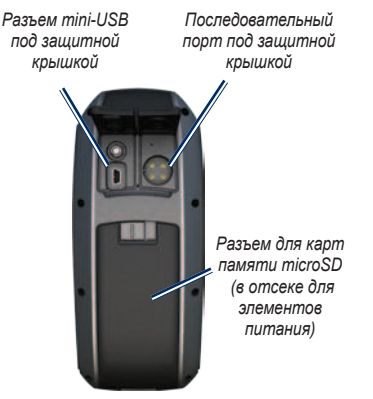

#### 3. Вставьте меньший разъем USB-кабеля в разъем mini-USB.

Встроенная память устройства и карта памяти microSD (дополнительно) появляются в виле съемных лисков в окне "Мой компьютер" на компьютерах с ОС Windows или в виде смонтированных томов на компьютерах с ОС Мас.

#### Передача файлов на компьютер

После подключения устройства к компьютеру можно копировать файлы с компьютера на диски/тома устройства.

- Найдите нужный файл на компьютере. 1.
- 2. Выделите этот файл.
- Перейдите по меню Правка >  $3.$ Копировать.
- 4. Откройте диск/том Garmin или диск/том карты памяти.
- 5. Перейдите по меню Правка > Вставить.

#### Удаление файлов

## **ПРЕДУПРЕЖДЕНИЕ**

В памяти устройства хранятся важные системные файлы и папки, которые не подлежат удалению.

Для удаления файлов необходимо подключить устройство к компьютеру (стр. 40).

- Откройте диск или том Garmin. 1.
- При необходимости откройте папку 2. ипи том
- 3. Выделите нужные файлы.
- 4. Нажмите клавишу Del на клавиатуре компьютера.

#### Отключение USB-кабеля

- 1. Выполните одно из следующих действий:
	- На компьютерах с ОС Windows шелкните значок извлечения устройства В в области увеломлений.
	- На компьютерах с ОС Мас перетащите значок тома в Корзину
- Отключите устройство от компьютера. 2.

# Прикрепление ремешка для ношения устройства на руке

- Вленьте  $\mathbf{1}$ петельку ремешка в отверстие в нижней части устройства.
- 2. Проденьте ремешок в петельку и туго затяните.

# **Уход за устройством**

## *ПредуПреждение*

Не рекомендуется использовать химические чистящие вещества и растворители, которые могут повредить пластиковые детали.

#### **Чистка устройства**

- 1. Протрите устройство тканью, смоченной мягким чистящим средством.
- 2. Протрите корпус насухо.

#### **Очистка экрана**

- 1. Возьмите чистую мягкую ткань без ворса.
- 2. При необходимости смочите ее водой, изопропиловым спиртом или средством для чистки линз очков.
- 3. Нанесите жидкость на ткань и осторожно протрите экран.

## Устранение неполадок

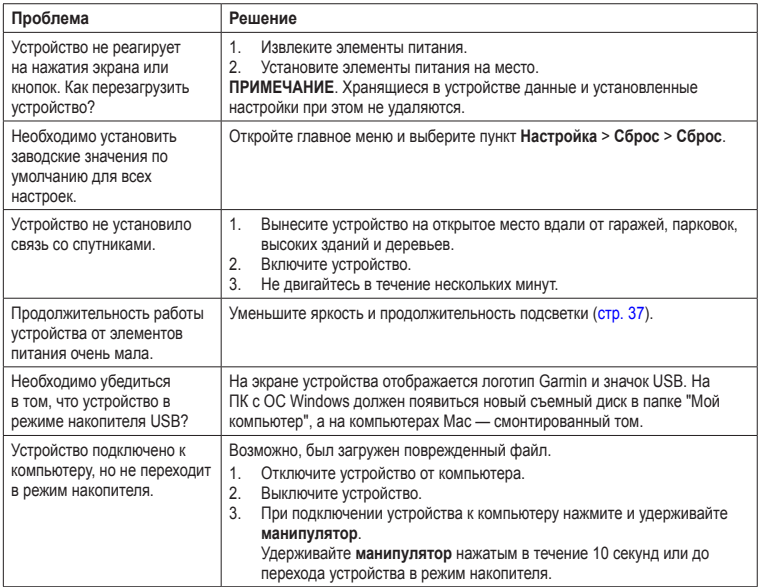

#### Приложение

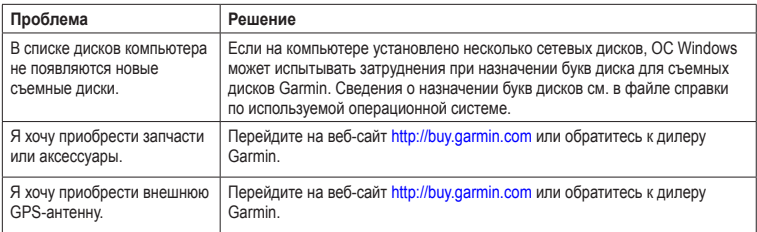

# **Указатель**

#### **а**

аксессуары 38**,** 46 карта памяти microSD 39 фитнес 39 аксессуары стандарта ANT+ 39 активный маршрут 8 альтиметр калибровка 16 настройки 32 тип графика 32

#### **В**

внешняя антенна 2 восстановление заводских настроек 12 время восход и заход солнца 21**,** 23 настройки 31 охота и рыбалка 22 поля данных 24 секундомер 22 сигналы тревоги 22 часовой пояс 31 время восхода и захода 21

#### **Г**

главное меню настройки 19 график изменения высоты 11**,** 16 барометрический альтиметр 16 настройка 16 сброс 17

#### **Д**

диапазоны масштабирования 17

#### **З**

загрузка программное обеспечение 35 запись треки 10 засечка направления 15 звуковые сигналы 28

#### **и**

идентификатор устройства 35 изменение маршрутные точки 6 маршруты 7 профили 34 измерение расстояние 13 расчет 20

#### **К**

кабель USB 45 отключение 43 подключение 41 календарь 21 калибровка альтиметр 16 компас 16 калькулятор 21 карта 12 датум 32 детализация 13 изменение ориентации 12 измерение расстояния 13 информация 14 опции настройки 13 отображение треков 11 просмотр маршрутов 8 карта памяти microSD 36**,** 39–41 кнопка ENTER 5 кнопка FIND 4**,** 6**,** 8**,** 9**,** 11 кнопка MARK 5 кнопка MENU 5**,** 12**,** 17**,** 23 кнопка MOB 4 кнопка PAGE 5 кнопка QUIT 5 кнопка включения 3**,** 4**,** 36**,** 37 кнопки 4

#### компас

калибровка 14 навигация 14 опции настройки 15

#### **м**

манипулятор 5 маршрутные точки навигация до 6 редактирование 6 создание 6 удаление 6 усреднение 22 маршруты активный маршрут 8 изменение 7 изменение имени 7 критерий расчета 33 навигация 8 настройки 33 объезд 34 создание 7 удаление 8 масштабирование 5**,** 13 меню поиска 4**,** 6 морские настройки 28–29

#### **Н**

навигация к маршрутным точкам 6 компас 14 к тайникам 19 маршруты 8 треки 11 настройка параметры устройства 27– 34 поля данных 12 профили 34

#### **О**

обновление программное обеспечение 35

#### **П**

панель управления изменение 18 параметры системы 27 параметры экрана подсветка 37 передача файлов 42 беспроводное 19 использование USB 42 периоды охоты и рыбалки 22 подключение беспроводное 19 беспроводные аксессуары 39 кабель USB 41 подсветка 4**,** 36**,** 37 поля данных 12 параметры 23 программное обеспечение версия 35 обновление 35 пространство для хранения данных 36 профили 20 изменение 20 настройка 20 создание 34 путевой компьютер 18

#### **р**

разъем MCX 2 расчет площади 20 регистрация устройства 35 ремешок для ношения устройства на руке 43

#### **С**

сброс данные движения 30 данные о маршруте 30 маршрутные точки 30 по умолчанию 30 текущий трек 30 секундомер 22 сигналы GPS 4**,** 21**,** 26**,** 37**,** 45 отключение GPS 21 параметры системы 27 сигналы сближения 20 сигналы спутников 4**,** 21**,** 26**,**  37**,** 45 AutoLocate 21 отключение GPS 21 параметры системы 27 сигналы тревоги время 22 морские 29 сближение 20 система координат датума карты 31 Служба поддержки Garmin 35 создание маршрутные точки 6 маршруты 7

сохранение треки 11 страницы добавление страницы 31 последовательность 30 удаление 31

#### **Т**

тайники 19**,** 33 загрузка 19 навигация 19 настройки 32 технические характеристики 36 треки запись 10 навигация 11 очистка текущего 11 просмотр 10 сведения 10 сохранение 11 удаление 11

#### **У**

удаление маршрутные точки 6 маршруты 8 профили 34 треки 11 файлы 43

установка связи со спутниками 45 устранение неполадок 45 уход за устройством 44 долгосрочное хранение 38

#### **Ф**

фаза луны 21 формат координат 31 функции для фитнеса 39

#### **Ч**

человек за бортом 4

#### **Э**

экран настройки 28 подсветка 36 снимок экрана 28 таймаут подсветки 28 элементы питания 26**,** 27**,** 36 выбор типа 38 информация 3 память 38 предупреждения 38 продление срока работы 37 сведения 38 установка 3

#### Я

язык 3,27

## A

AutoLocate 21

#### В

BaseCamp 40

#### H

HomePort 40

**Последние бесплатные обновления программного обеспечения (кроме картографических данных) на протяжении всего срока эксплуатации устройств Garmin можно найти на веб-сайте Garmin по адресу: www.garmin.com.**

# **GARMIN.**  $\zeta \in$

© Garmin Ltd. или подразделения, 2010 г.

Garmin International, Inc. 1200 East 151st Street, Olathe, Kansas 66062, USA

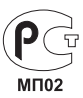

Garmin (Europe) Ltd. Liberty House, Hounsdown Business Park, Southampton, Hampshire, SO40 9LR UK

> Garmin Corporation No. 68, Jangshu 2<sup>nd</sup> Road, Sijhih, Taipei County, Taiwan

Апрель 2010 г. Номер документа 190-01165-45 версия A Отпечатано на Тайване